## **CARA MENJALANKAN PROGRAM**

- 1. Pastikan perangkat yang digunakan sudah terhubung dengan internet agar mampu mengakses dan menjalankan aplikasinya
- 2. Aplikasi ini berbasis website dan juga mobile android, jika sistem operasi yang digunakan berbeda seperti iphone maka tidak direkomendasikan.
- 3. Pengunjung dapat mengakses website melalui tautan https://dafbinikiki.netlify.app/ atau mengunduh dan menginstal versi aplikasi mobile Android terlebih dahulu dari <https://play.google.com/store/apps/details?id=com.qatros.loghorizon> jika belum memiliki aplikasi Android.
- 4. Setelah itu jalankan aplikasi, cara penggunaan di website dan juga mobile sama. dan berikut tampilan utama aplikasi pada website yang langsung menampilkan halaman *login* sebagai halaman *default*.

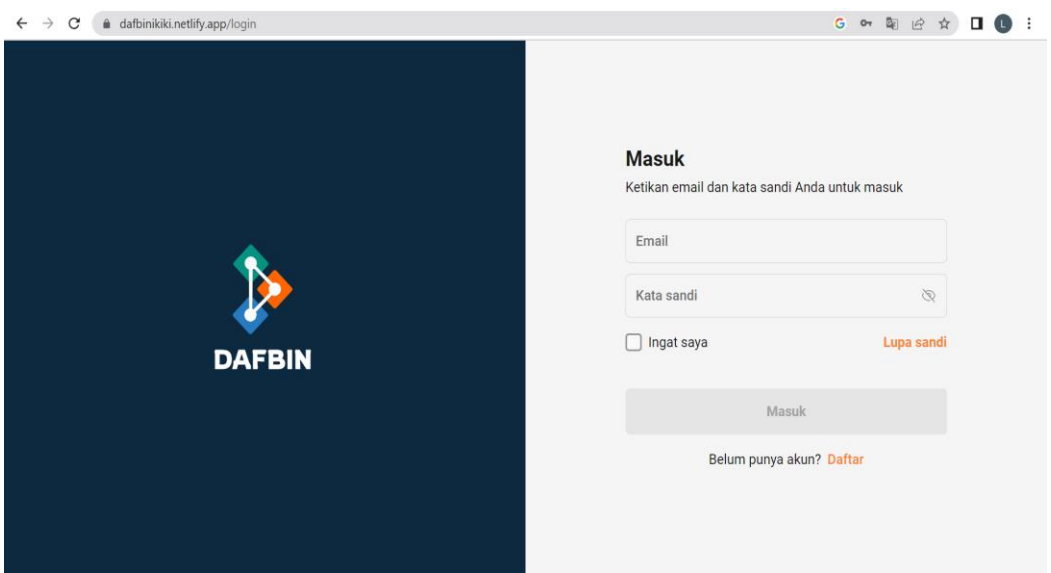

5. Pengguna diminta untuk *login* terlebih dahulu apabila sudah mempunyai akun, tapi apabila tidak ada maka terdapat fitur buat akun dengan menekan Daftar dibawah *form input*, berikut tampilan halaman *register*.

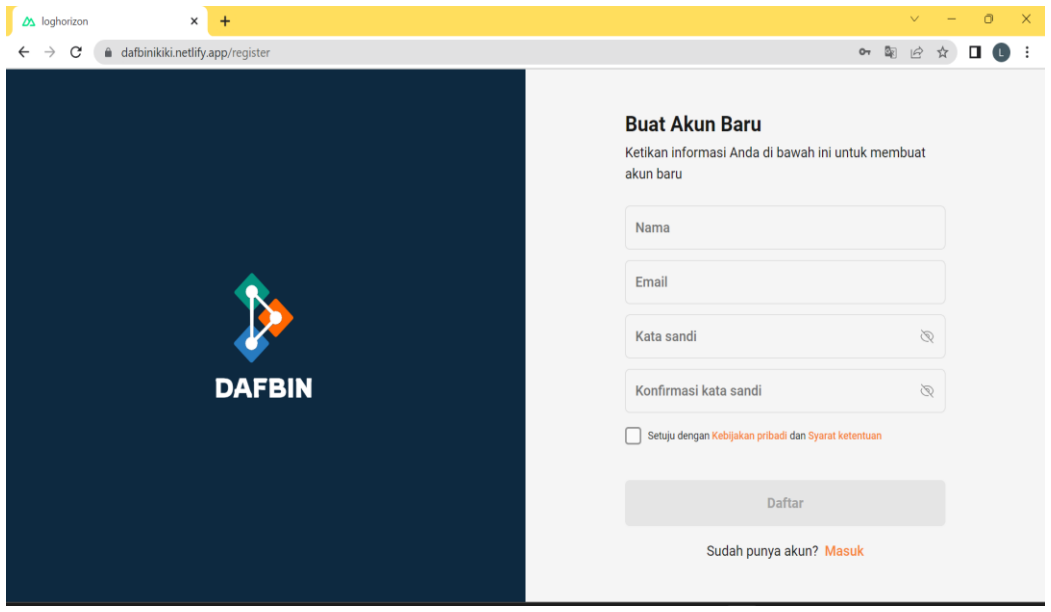

Pada halaman register pengguna diminta untuk mengisi kolom nama, *email*, sandi dan *checklist* persetujuan.

6. Setelah berhasil melakukan *register* dan *login* maka pengguna akan di arahkan ke halaman beranda dengan tampilan sebagai berikut.

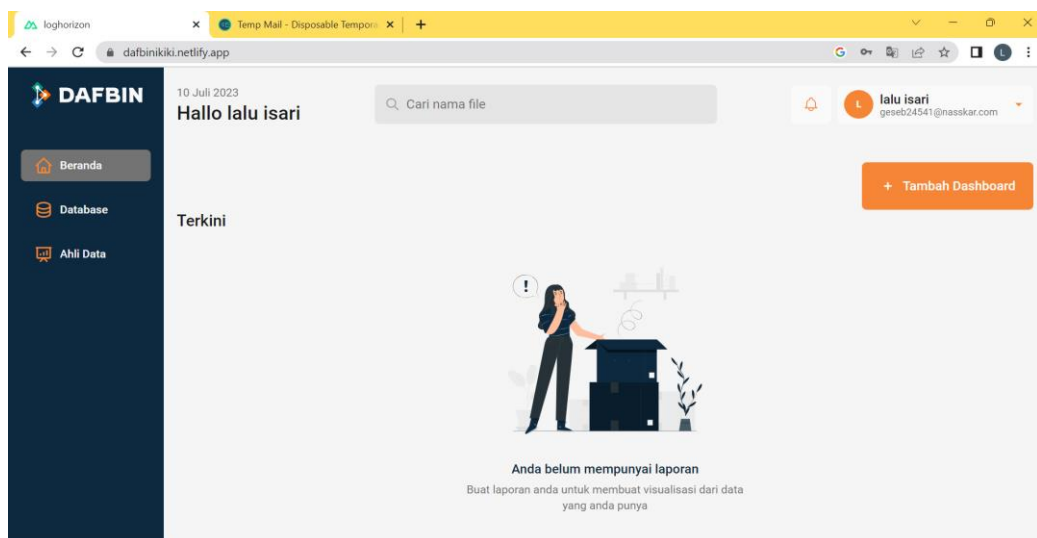

7. Setelah itu pengguna sebaiknya terlebih dahulu melakukan koneksi database dengan menekan tombol database, di tampilan halaman database terdapat 2 koneksi database yang bisa dilakukan yaitu MySQL dan postgreSQL, dan untuk unggah dengan format csv.

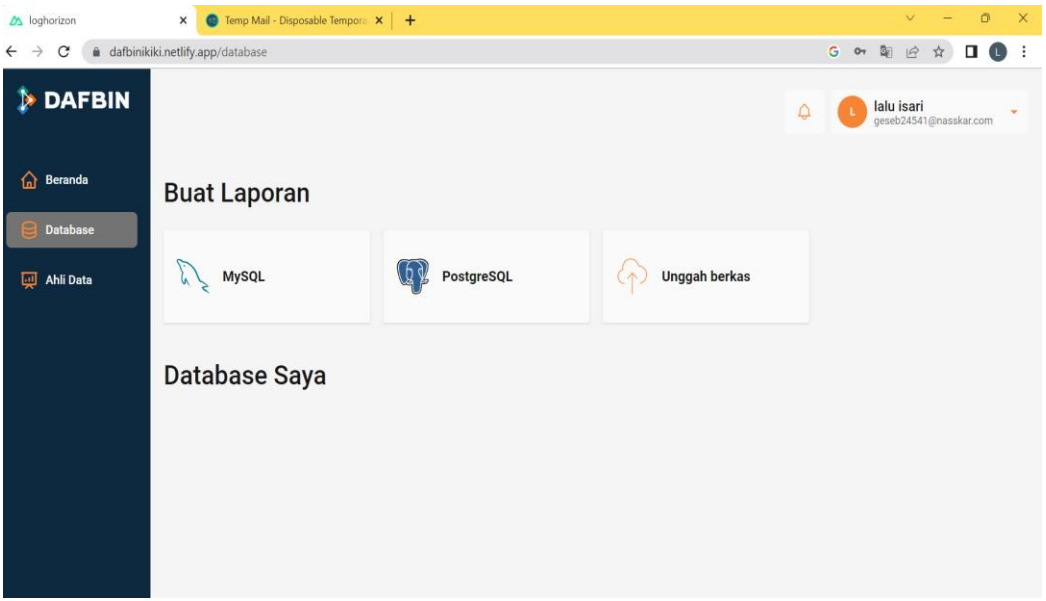

8. Dalam melakukan koneksi, pengguna harus mengisi kolom data dari akun database.

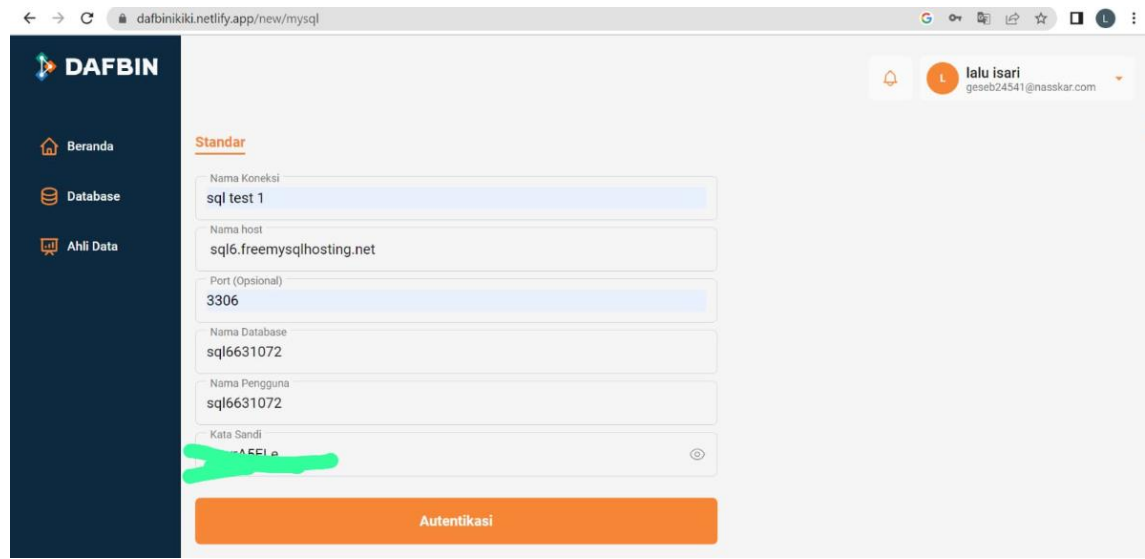

Ketika sudah melakukan koneksi maka akan tampil database yang sudah berhasil

di koneksikan.

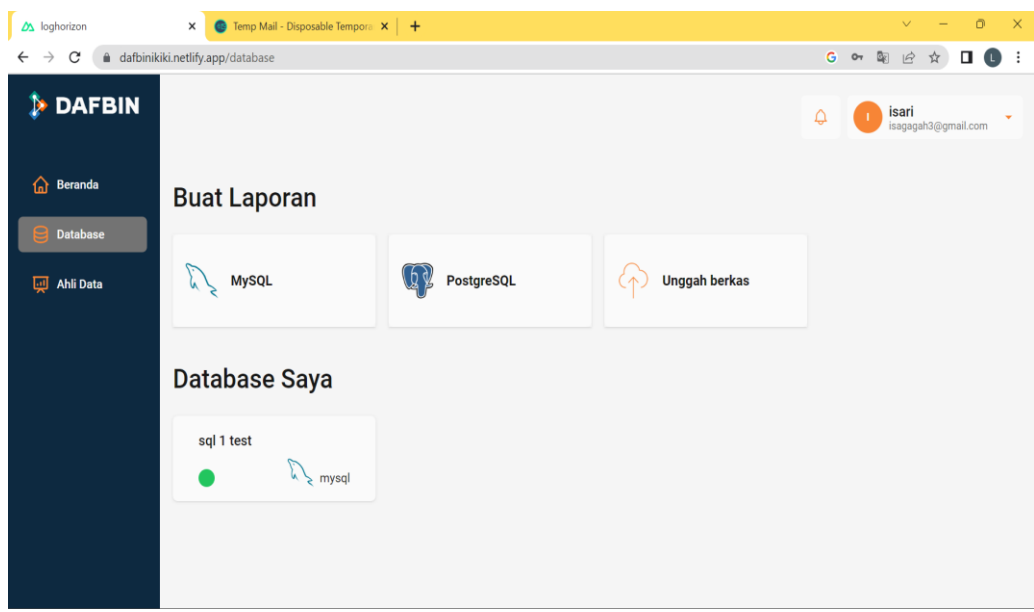

9. Setelah itu kembali ke beranda dan memilih tombol tambah *dashboard*, akan tampil sebuah *pop-up* kemudian terdapat *form input* nama *dashboard* dan juga pilih database yang harus di isi.

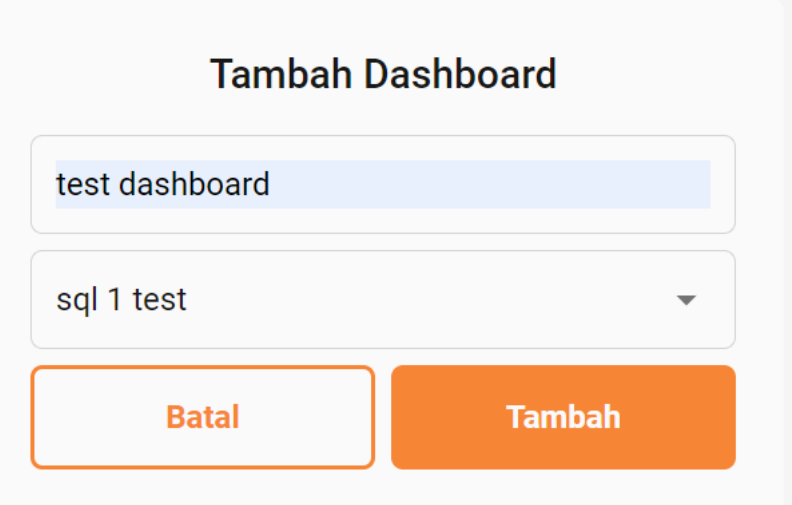

10. Setelah membuat *dashboard* ,maka akan di arahkan ke halaman membuat laporan.

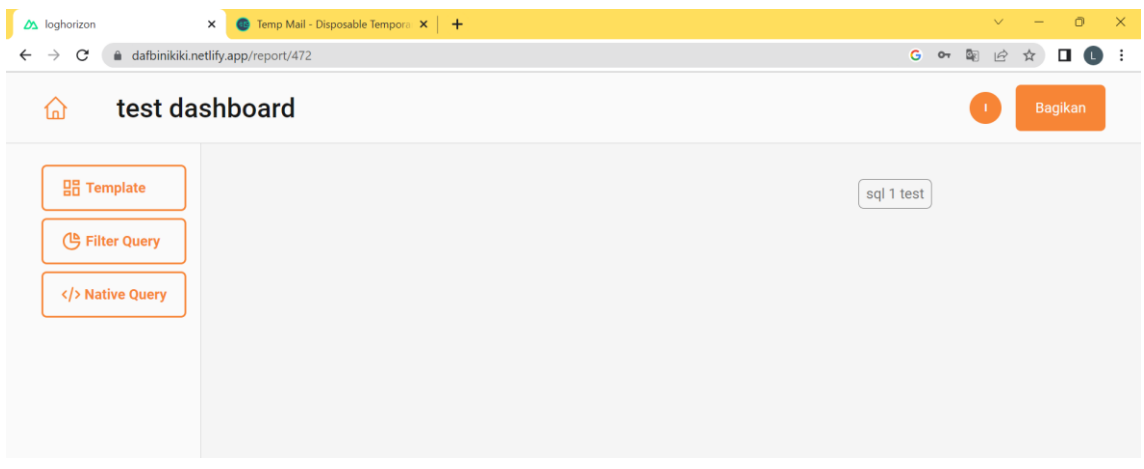

Terdapat beberapa fitur visualisasi data yang tersedia pada gambar di atas seperti *template,* filter *query* dan *native query.*

11. Terdapat fitur ahli data yang digunakan untuk melakukan permintaan *query* terhadap ahli data dengan melakukan pemesanan dan membayar melalui *payment gateway* yang sudah di sediakan.

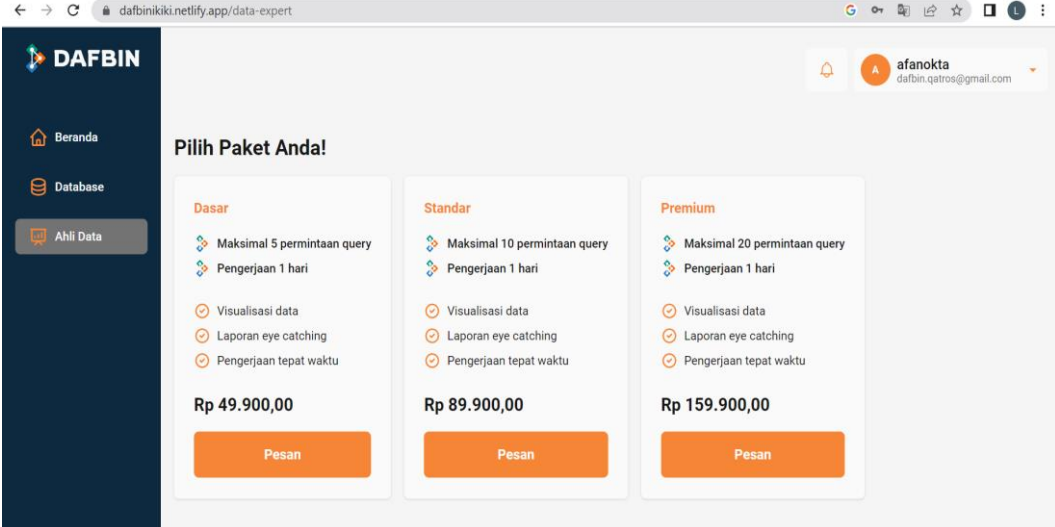

Setelah menekan tombol pesan maka disuruh mengisi permintaan untuk ahli data dan mengisi *dashboard* mana yang akan di kerjakan oleh ahli data.

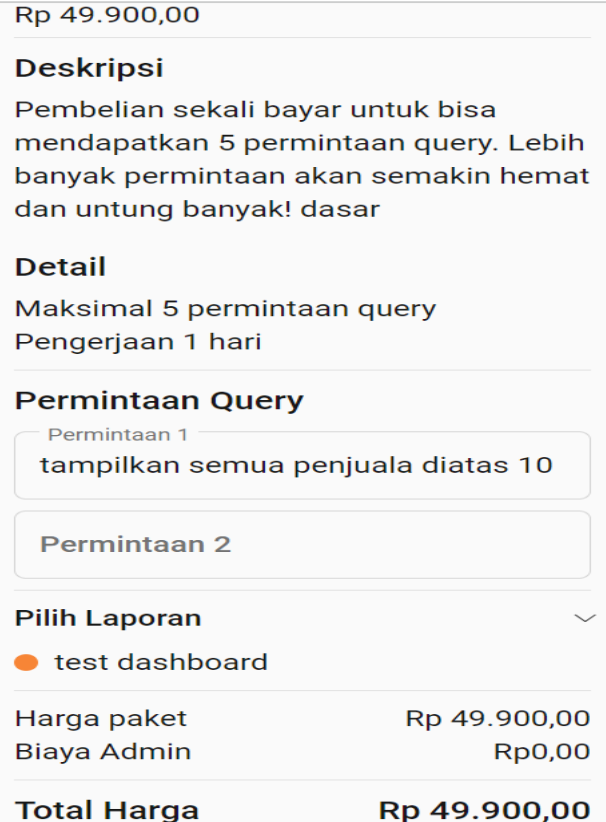

Untuk membayar cukup menekan tombol yang paling bawah.

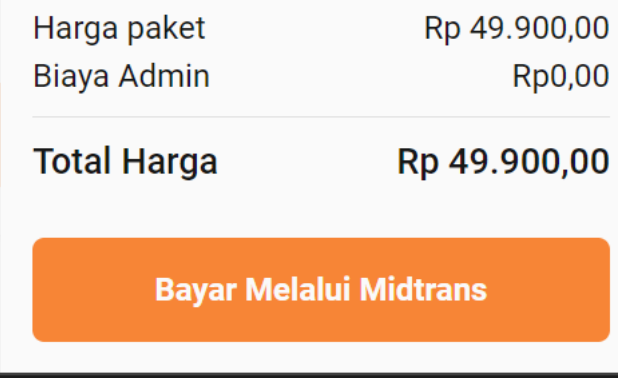

Setelah itu akan menampilkan *pop-up* untuk *methode* pembayaran.

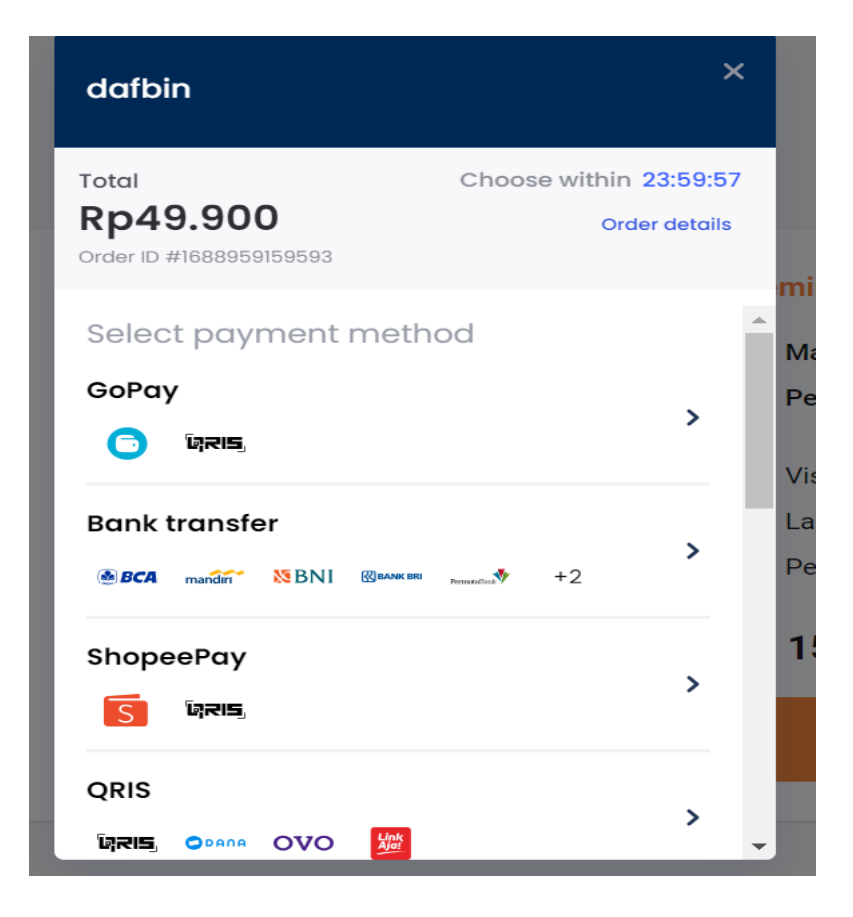

Misalkan memilih qris untuk metode pembayarannya.

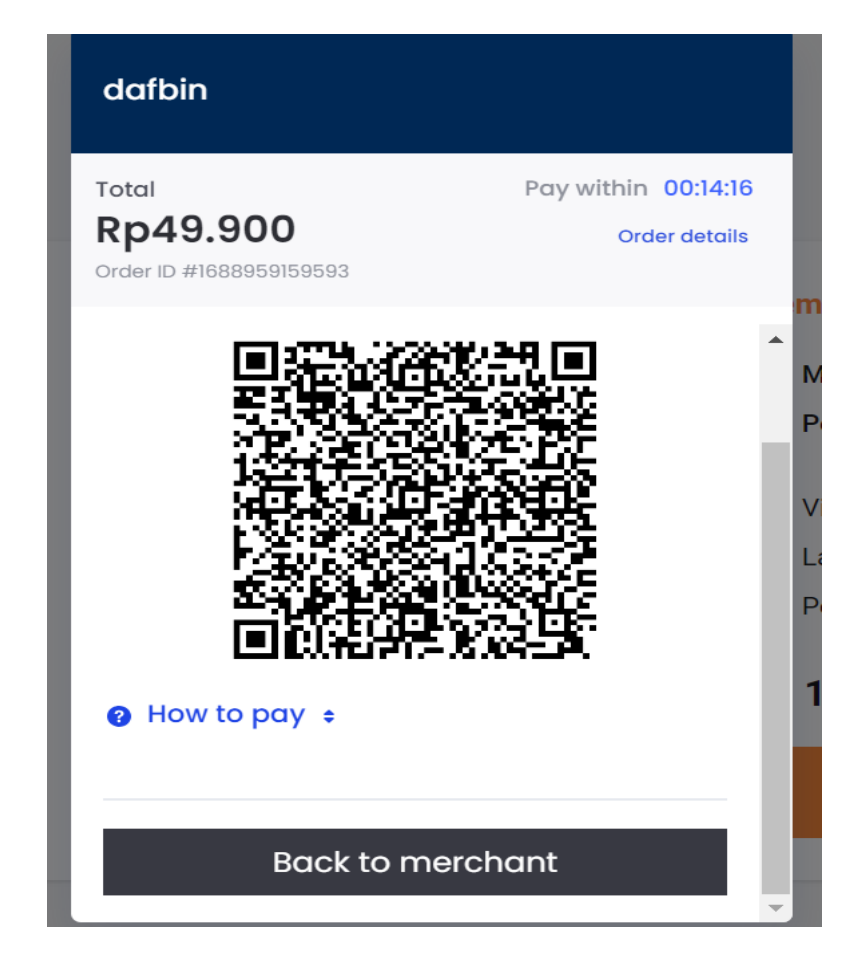

Setelah itu pengguna bisa membayar dengan melakukan *scan* kepada *barcode*.

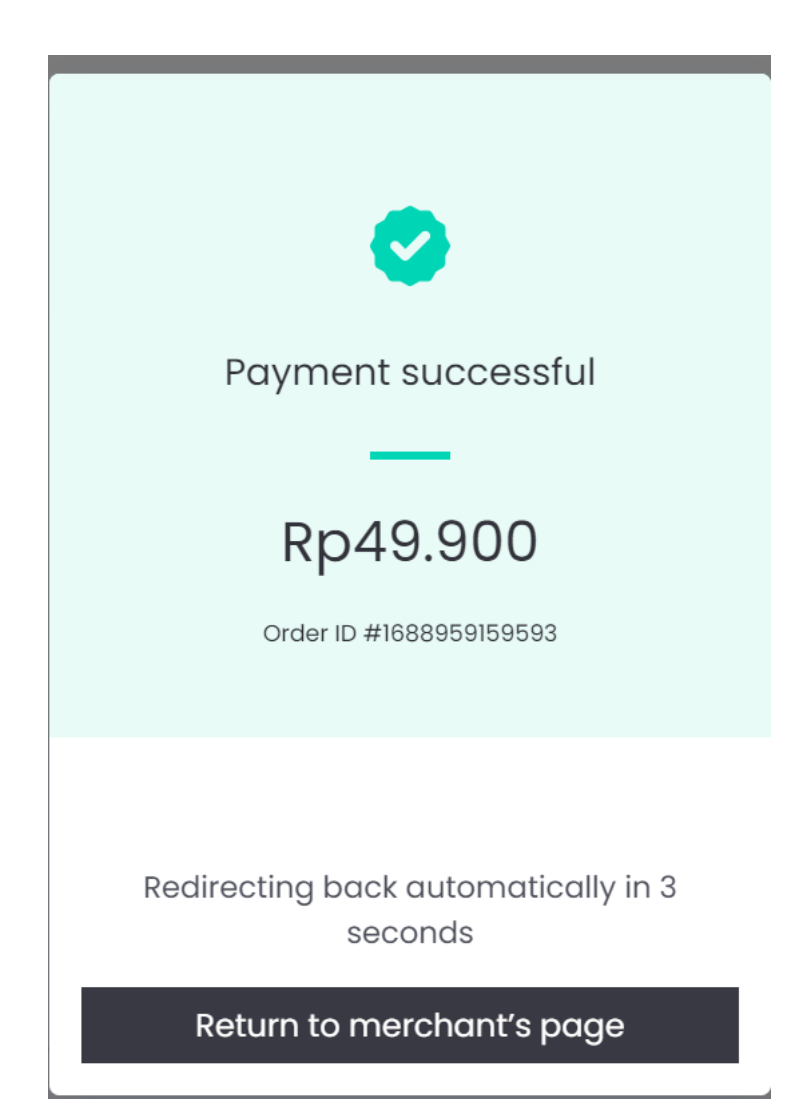